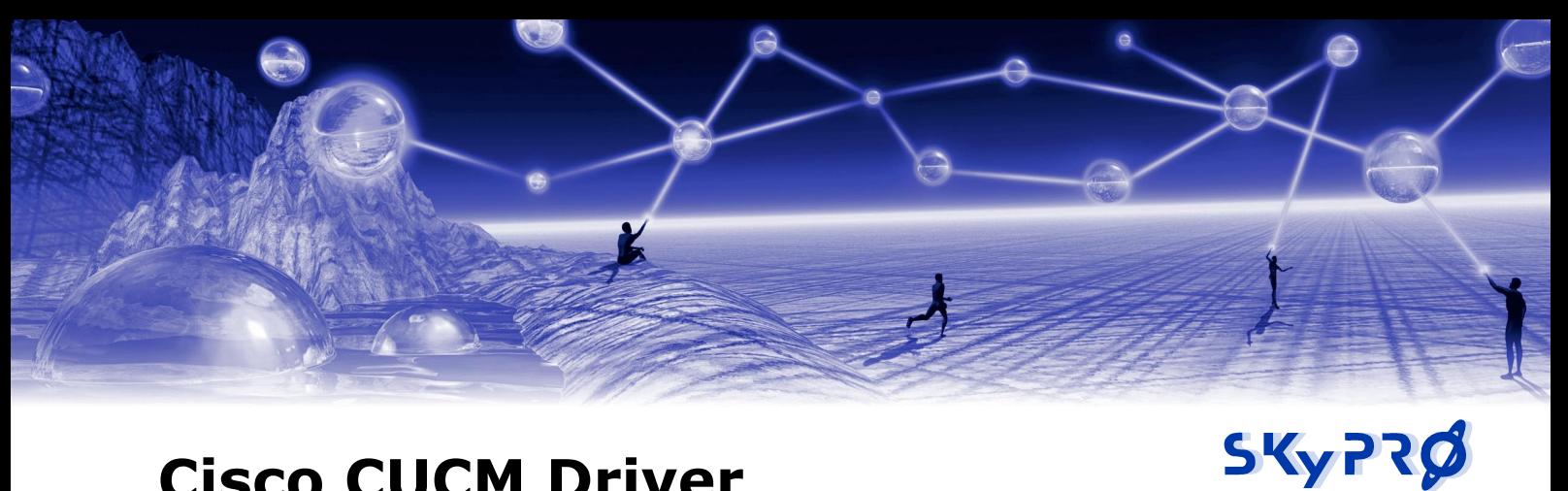

# **Cisco CUCM Driver**

*for Novell Identity Manager*

# **Installation and Configuration Manual**

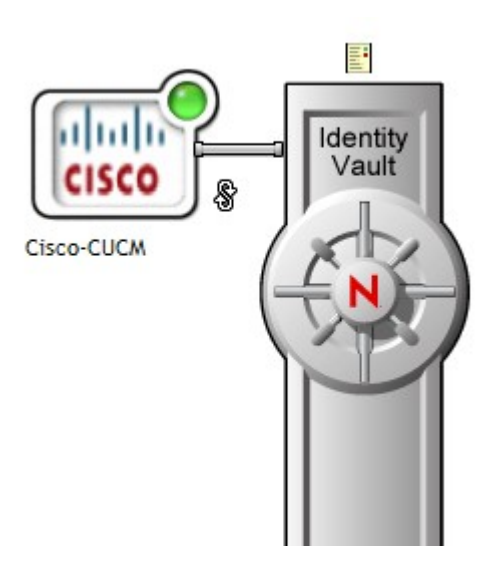

driver version: 2.1

last updated: 28. May. 2009

issue date: 24. Oct. 2007

filename: CUCM Driver Installation & Configuration v2.1

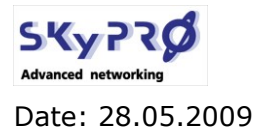

Date: 28.05.2009 **CUCM Driver for Novell IDM** Page 2 von 24

### **Legal Notices**

SKyPRO AG makes no representations or warranties with respect to the contents or use of this documentation, and specifically disclaims any express or implied warranties of merchantability or fitness for any particular purpose.

Further, SKyPRO AG reserves the right to revise this publication and to make changes to its content, at any time, without obligation to notify any person or entity of such revisions or changes. Further, SKyPRO AG makes no representations or warranties with respect to any software, and specifically disclaims any express or implied warranties of merchantability or fitness for any particular purpose.

Further, SKyPRO AG reserves the right to make changes to any and all parts of SKyPRO software, at any time, without any obligation to notify any person or entity of such changes.

Any products or technical information provided under this Agreement may be subject to the Swiss export controls and the trade laws of other countries. You agree to comply with all export control regulations and to obtain any required licenses or classification to export, re-export or import deliverables. You agree not to export or re-export to entities on the current Swiss export exclusion lists or to any embargoed or terrorist countries as specified in the Swiss export laws. You agree to not use deliverables for prohibited nuclear, missile, or chemical biological weaponry end uses. SKyPRO assumes no responsibility for your failure to obtain any necessary export approvals.

Copyright © 2005-2009 SKyPRO AG. All rights reserved. No part of this publication may be reproduced, photocopied, stored on a retrieval system, or transmitted without the express written consent of the publisher.

SKyPRO AG has intellectual property rights relating to technology embodied in the product that is described in this document.

SKyPRO AG Gewerbestrasse 7 6330 Cham

SWITZERLAND

[www.skypro.com](http://www.skypro.com/)

### **Third-Party Materials**

All third-party trademarks are the property of their respective owners.

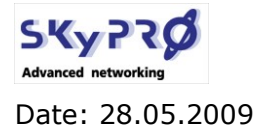

Version: 2.1

# **Table of Contents**

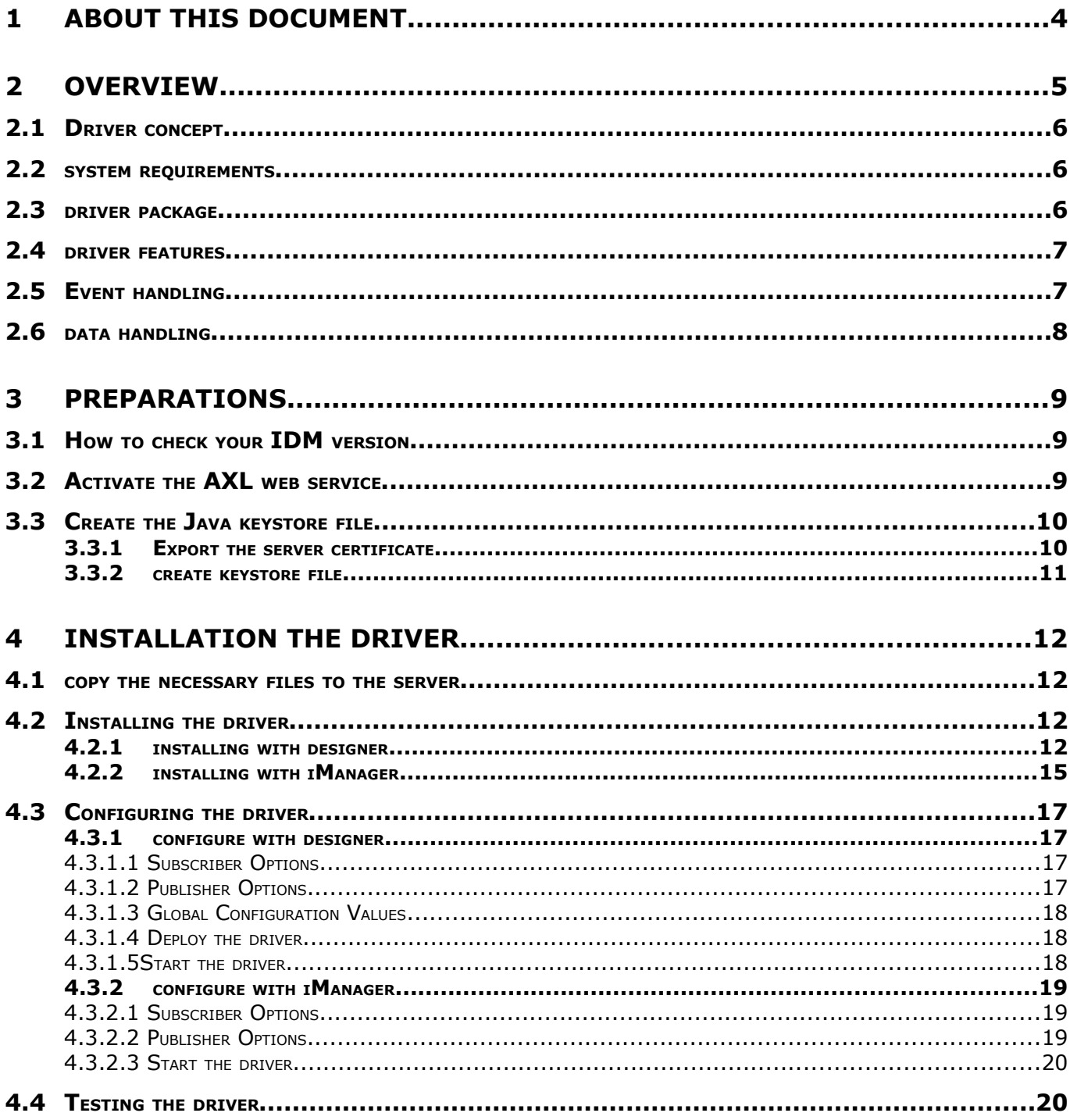

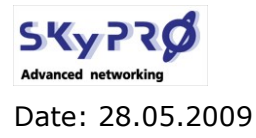

# **1 About this document**

This document explains how to install and configure the Cisco Unified Communication Management (CUCM) driver for Novell Identity Manager v2.1.

- Chapter [2, Overview](#page-4-0) on page [5](#page-4-0)
- Chapter [3, Preparations](#page-8-0) on page [9](#page-8-0)
- Chapter [4, Installation](#page-11-0) on page [12](#page-11-0)
- Chapter [4.3, Configuring the driver](#page-17-0) on page [18](#page-17-0)

### **Audience**

This guide is intended for administrators integrating the Cisco unified communication manager in an existing Identity Manager environment. You should have an understanding of DSML/SPML, SOAP, and HTML.

### **Feedback**

We want to hear your comments and suggestions about this manual and the other documentation included with this product. Please contact us via [info@skypro.ch.](mailto:info@skypro.ch)

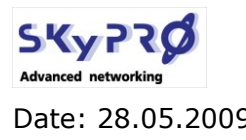

Date: 28.05.2009 **CUCM Driver for Novell IDM** Page 5 von 24

# **2 Overview**

<span id="page-4-0"></span>SOAP (Simple Object Access Protocol) is an XML-based protocol used for Internet communication between different applications and operating systems. The SOAP driver uses a combination of language and protocols to enable identity provisioning and data synchronization between an Identity Vault with Identity Manager and an HTTP-enabled application, such as the AXL web service of the CUCM.

The Cisco unified communication manager allows to manage users, devices and lines in a very complex way. The CUCM driver eliminates this complexity by only synchronizing user information. Nevertheless the Cisco AXL SOAP interface allows to synchronize almost all informations with the CUCM. This CUCM driver delivers basic functionality and can be extended to synchronize additional information like phone devices, lines or any other CUCM data at any time.

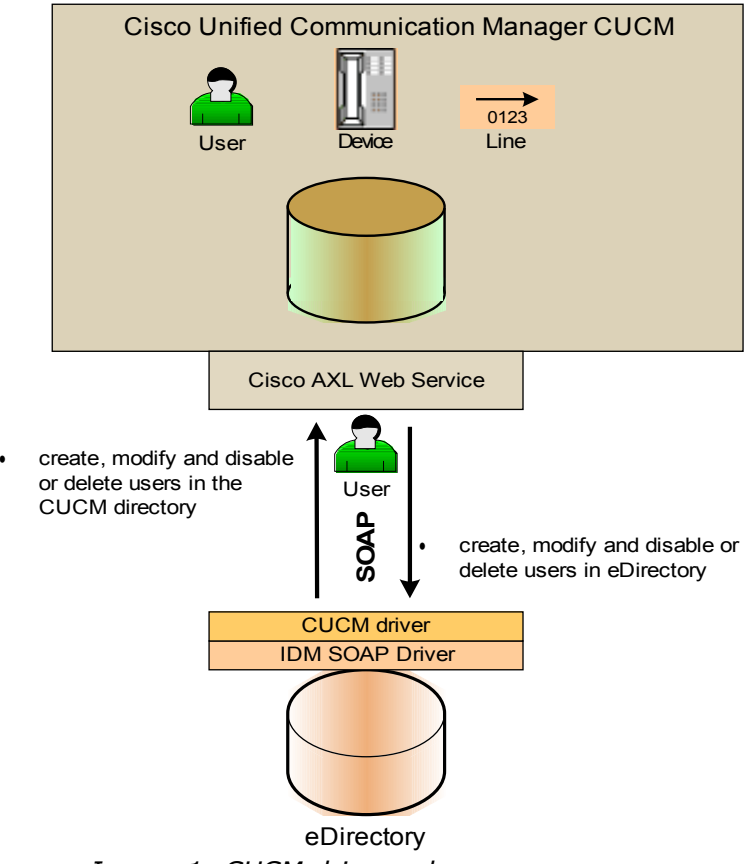

*Image 1: CUCM driver schema*

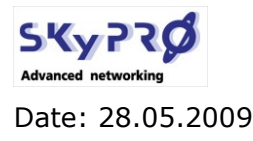

Date: 28.05.2009 **CUCM Driver for Novell IDM** Page 6 von 24

# **2.1 Driver concept**

Based on the AXL SOAP communication interface of the Cisco unified communication manager (CUCM or in earlier versions called Cisco call manager) the CUCM driver for Novell Identity Manager provides an easy way to synchronize user data between the CUCM and the Novell eDirectory. The driver uses the standard SOAP protocol to exchange data between the CUCM and eDirectory. The driver is based on Novell's Identity Manager standard SOAP driver. So the CUCM driver for Novell Identity Manager actually consists of three parts:

- 1. Novell Identity Manager Engine
- 2. Novell Identity Manager SOAP driver
- 3. the CUCM driver package

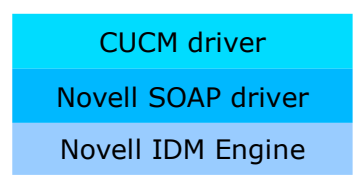

*Image 2: CUCM driver parts*

# **2.2 system requirements**

The following requirements must be met for the driver in order to guarantee complete functionality:

- 1. Novell Identity Manager Version min. 3.5.1 Engine Patch 3 (20080307)
- 2. Novell Identity Manager SOAP driver min. 3.5.3
- 3. Cisco Unified Communication Manager min 6.0
- 4. Cisco AXL Web Service activated in: *"Cisco Unified Serviceability -> Tools -> Service Activation: Cisco AXL Web Service*

# **2.3 driver package**

After you have downloaded the driver packages extract the package to a directory (e.g. C:\SKyPRO\CUCM). The package contains the following files:

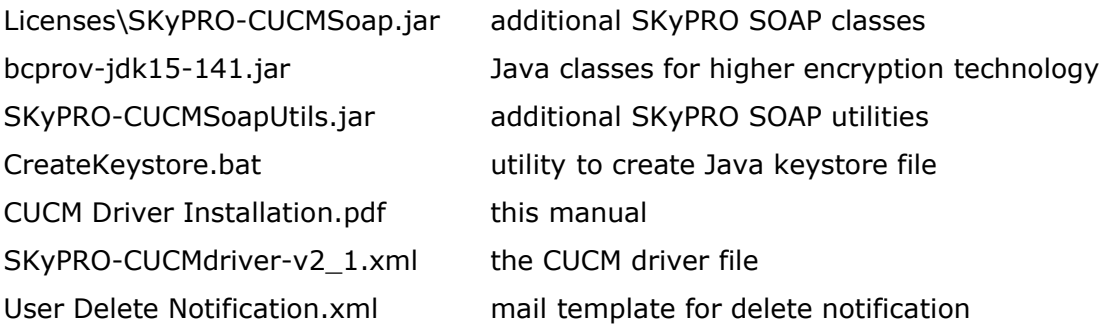

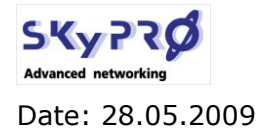

# **2.4 driver features**

# **2.5 Event handling**

The CUCM driver synchronizes user data between eDirectory end CUCM. All events are handled as followed:

*Image 3: CUCM event table*

### f**rom eDirectory:**

Users created in eDirectory will be created in CUCM. The matching rule is *uniqueID* from eDirectory to *userID* in CUCM. The attributes *uniqueID, Surname* and *Given Name* mustn't be empty. User objects have to be placed in a specific container to be synchronized. The container can be configured by a global config value (GCV).

All modification of attributes in the filter will be synchronized to CUCM.

If a user is renamed in eDirectory the *UserID* is only modified in CUCM if the attribute *uniqueId* has changed. This depends on the tool to be used to rename the user object. (e.g. ConsoleOne also changes *uniqueID* if a user is renamed)

If the attribute *Telephone Number* has been modified in eDirectory and the object is associated with a CUCM user, the attribute will be reset to the CUCM value.

If a user is deleted in eDirectory the driver can be configured to just delete the user in CUCM or delete and send a notification via email to a CUCM system administrator.

### **ATTENTION!**

*If the user objects are created by an other IDM driver, it is not guaranteed that the attribute uniqueID is set. If this attribute is empty, the object will not be synchronized!*

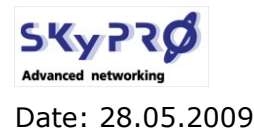

Date: 28.05.2009 **CUCM Driver for Novell IDM** Page 8 von 24

### **to eDirectory:**

Users created in CUCM will be created in eDirectory in a specific container. The container can be configured by a GCV. The matching is done by *UserID* and *uniqueID*. Only users in the configured container are matched. At least the attributes *user ID, firstname* and *lastname* mustn't be empty.

Modification of *UserID* will be reset to the eDirectory value of *uniqueID.* Modifications to *firstname, lastname, password, department* and *mailid* will also be reset to the appropriate eDirectory value, if the object is associated.

If a user is deleted in CUCM the driver can be configured to only remove the association in eDirectory, notify and/or delete the user in eDirectory.

# **2.6 data handling**

Following attributes will be synchronized by the driver:

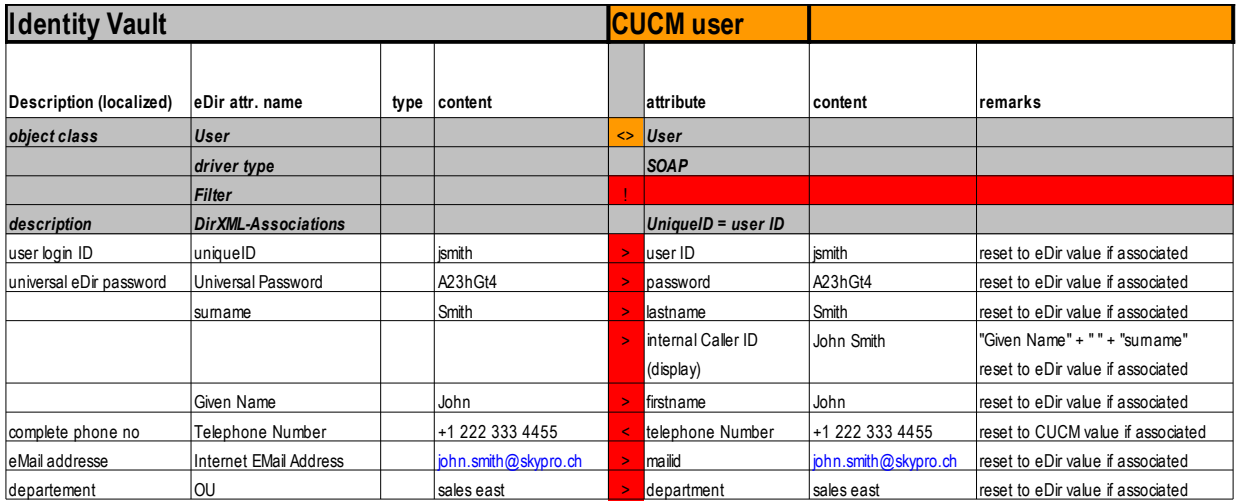

*Image 4: Attribut DataFlow*

Data authority for *userID, password, firstname, lastname, mailid* and *department* is eDirectory. So all changes in CUCM will be reset to the eDirectory value.

### **ATTENTION!**

*Password changes in CUCM will be reset to the eDirectory password!*

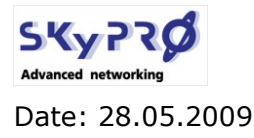

# **3 Preparations**

<span id="page-8-0"></span>Before you install the CUCM driver, we have to make sure, your IDM system is ready to start a successful SOAP communication with the AXL web service.

- 1. You have either installed Identity Manager 3.5.1 including Engine Patch 3 (20080307) or Identity Manager 3.6. You can obtain the IDM 3.5.1 Engine Pack at [http://download.novell.com](http://download.novell.com/)
- 2. You have installed at least IDM SOAP driver 3.5.3 or later You can obtain the IDM 3.5.3 SOAP driver at [http://download.novell.com](http://download.novell.com/)
- 3. You have activated the the CUCM AXL web service
- 4. You have created the Java keystore file with the server certificate of the AXL web server
- 5. You have a valid userid and password to login to the AXL web service with sufficient rights to create, modify and delete end user in the CUCM

# **3.1 How to check your IDM version**

Start iManager an login as admin. Go to *Identity Manager Utilities* and select *Version Discovery.* Select your driver set and expand the driver set and your idm server.

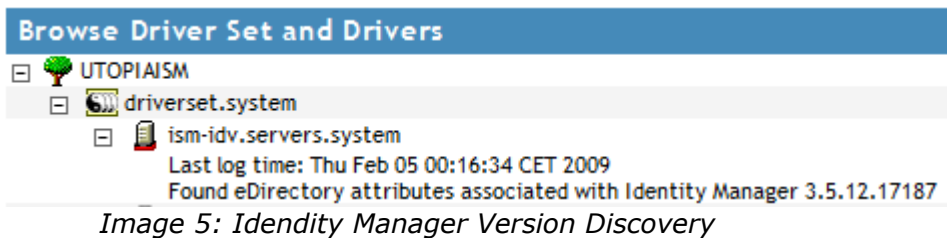

After you have installed the CUCM driver you can check the SOAP driver version in the same way.

# <span id="page-8-1"></span>**3.2 Activate the AXL web service**

Start you browser and go to the CUCM serviceability administration site. e.g.

### *[https://ccm-sdk.cisco.com:8443/ccmservice](https://ccm-sdk.cisco.com:8443/ccmadmin)*

Login as Administrator and select *Tools/Service Activation.* Under *Database and Admin Services* activate the *Cisco AXL Web Service*.

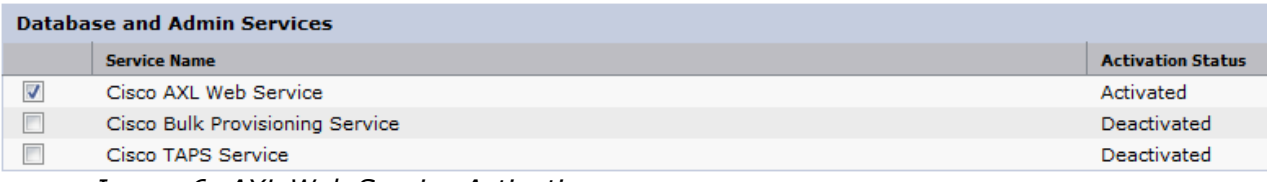

*Image 6: AXL Web Service Activation*

You can check the AXL web service by calling its URL. e.g.

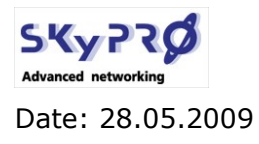

Date: 28.05.2009 **CUCM Driver for Novell IDM** Page 10 von 24

*<https://ccm-sdk.cisco.com:8443/axl>*

In the Authentication window please enter username and password of the Administrator account. A message confirms the successful connection with the AXL web service

# **Cisco CallManager: AXL Web Service**

The AXL Web Service is working and accepting requests. Use HTTP POST to send a request.

# <span id="page-9-0"></span>**3.3 Create the Java keystore file**

The SOAP driver uses HTTP via SSL to encrypt the data stream between the identity manager server and the AXL web service. To initiate a SSL connection the driver needs a java keystore file with the server certificate.

The certificate you use for the keystore file has to correspond with the server URL you call in the driver configuration as the URL of the remote DSML server.

### **3.3.1 Export the server certificate**

Start your browser and go to the CUCM administrator web site. e.g.

<https://ccm-sdk.cisco.com:8443/ccmadmin>

### **internet explorer:**

In internet explorer 7 just right click anywhere within the web site and select *properties.* Click on the *certificate* button, select the *details* tab in the certificate properties and choose the function *export to file*. Save the certificate as DER file type and define a filename. (e.g. cucm.der). Verify the file and the location of the file.

### **mozilla firefox:**

In mozilla firefox version 3 double click on the security icon on the right button of the firefox window. On the site properties select the *show certificate* button. Go to the details tab and select the *Export* function. Select the *DER* file format type and define name (e.g. cucm.der) and location of the file. Verify the file and the location of the file. Move the file to your direct-

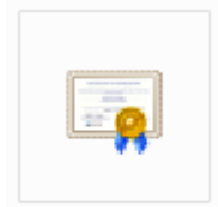

cucm.der

ory, where you have unpacked the driver (e.g. C:\SKyPRO\CUCM)

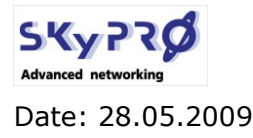

Date: 28.05.2009 **CUCM Driver for Novell IDM** Page 11 von 24

# **3.3.2 create keystore file**

After you have successfully exported the server certificate into a DER certificate file you use the java keytool to generate a java keystore file. The java keytool is a standard java tool that comes with the java run time engine (jre). Locate your java run time installation on your workstation or your server.

### **Windows workstation**

In windows by default the jre is installed on

C:\Windows\Java\jre<version>

The *keytool.exe* is located in the *bin* subdirectory.

### **Windows Server**

On a Windows Server with Novell Identity Manager installed you'll find the *keytool.exe* also in the directory:

C:\Novell\NDS\jre\bin

depending on where you have installed Novell eDirectory and Identity Manager.

### **Linux**

On linux with installed Novell Identity Manager by default you'll find the *keytool* utility in the directory:

/opt/novell/jdk<version>/bin

To store the exported certificate in a java keystore file enter the command:

C:\Novell\NDS\jre\bin\**keytool** -import -file **<DERfile>** -trustcacerts -noprompt -keystore **<KeystoreFile>** -storepass **<passwd>**

Where the parameters have to be substituted with the following values.

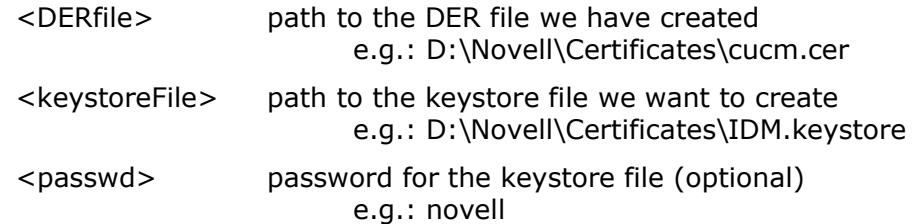

For your convenience we provided you with the command file *CreateKeystore.bat* which contains the complete command to create the java keystore file. The tools assumes that you have unpacked the driver files to *C:\SKyPRO\CUCM*, that the *keytool.exe* file is located in *C:\ Novell\NDS\jre\bin* and that the certificate you have exported was named *cucm.der* and moved to the directory where you have unpacked the files.

The keystore file, that is created by this batch file, is named *cucm.keystore*.

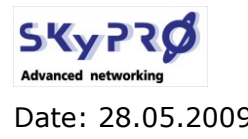

Date: 28.05.2009 **CUCM Driver for Novell IDM** Page 12 von 24

# **4 Installation**

<span id="page-11-0"></span>First unpack the downloaded cucm driver file *SKyPRO-CUCM*d*river-v2\_1.tar* into a directory. Use *winrar.exe* or *winzip.exe* to unpack the file (e.g. C:\SKyPRO\CUCM). After you have unpacked the file you will have these files:

SKyPRO-CUCMdriver-v2\_1.xml the CUCM driver file Licenses\SKyPRO-CUCMSoap.jar additional SKyPRO SOAP classes

SKyPRO-CUCMSoapUtils.jar additional SKyPRO SOAP utilities bcprov-jdk15-141.jar Java classes for higher encryption technology User Delete Notification.xml mail template for delete notification CreateKeystore.bat utility to create Java keystore file

The installation of the driver is done in three steps:

- 1. copy the necessary files to the server
- 2. import and install the driver either with designer or iManager
- 3. configure the driver

# **4.1 copy the necessary files to the server**

### **4.1.1 Java files**

Locate the installation directory on your server, where the Novell Identity Manager drivers has been installed.

On linux this is by default is the directory:

*/opt/novell/eDirectory/lib/dirxml*. On Windows

In Windows this is by default the directory:

C:\Novell\NDS\lib

The best way to look for the installation directory of your Identity Manager drivers is to search for the SOAP driver files like *SOAPShim.jar* or *SOAPUtil.jar.* 

After you have located the directory where your Identity Manager drivers are installed, please copy the following files into this directory:

SKyPRO-CUCMSoap.jar SKyPRO-CUCMSoapUtils.jar bcprov-jdk15-141.jar

The file *bcprov-jdk15-141.jar* can also be located in other directories. Please look for other locations of this file and rename them to *.old*.

After you have copied these files you should restart your java virtual machine, because classes of *bcprov* could already be loaded into memory and must be replaced be the new classes we have copied.

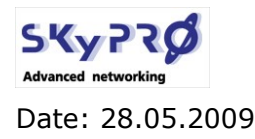

Date: 28.05.2009 **CUCM Driver for Novell IDM** Page 13 von 24

### *4.1.1.1 keystore file*

Create or define a directory on your Novell Identity Management Server where you want to store the Java keystore file for the SSL encryption (e.g.  $C:\certs)$ . Copy the generated *cucm.keystore* file into this directory.

# **4.2 Installing the driver**

### **4.2.1 installing with designer**

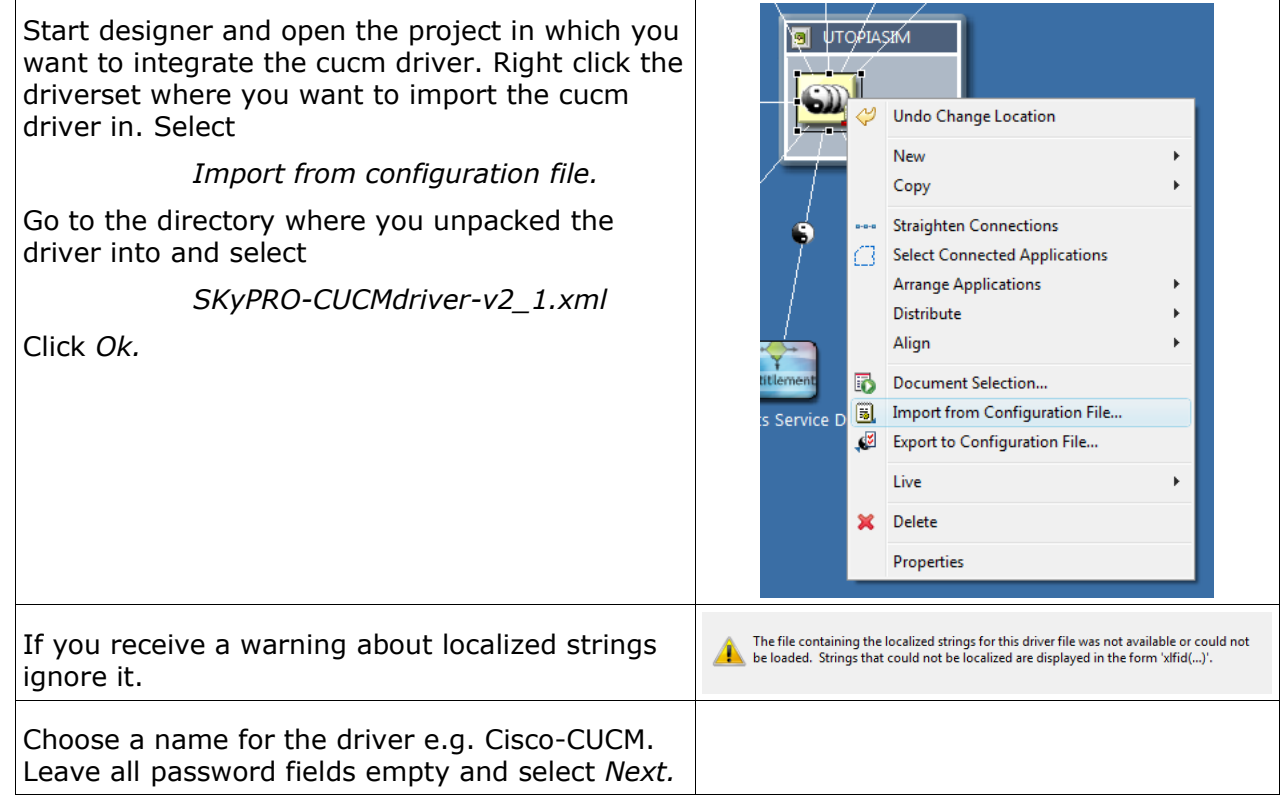

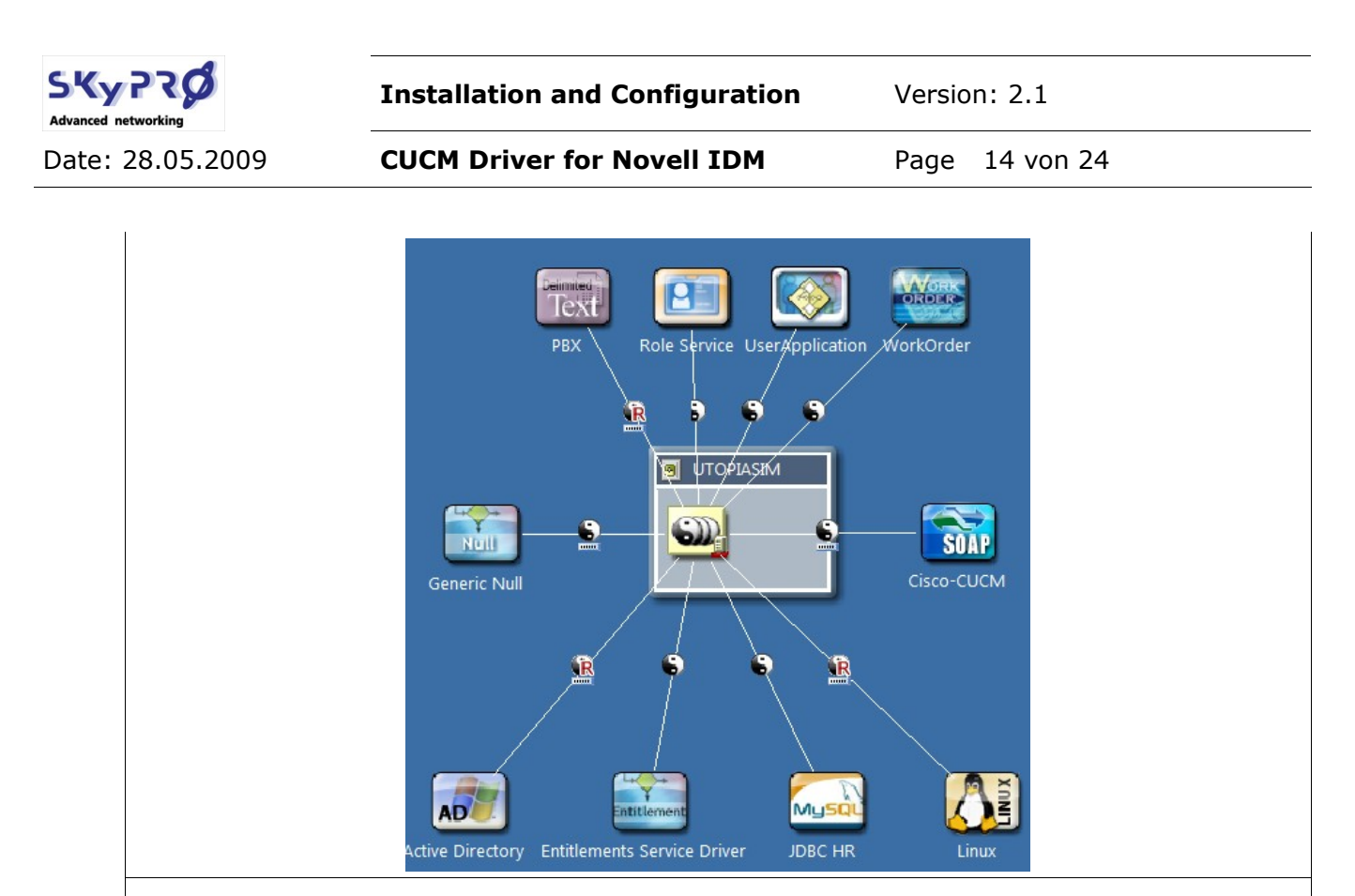

▲ **G** Default Notification Collection

**All Provisioning Notification la User Delete Notification** 

Provisioning Approval Completed Notification

**fa** Forgot Hint **Sale Forgot Password Quilibrary Password Reset Fail la Password Set Fail B** Password Sync Fail

The driver will be imported successfully

Go to the *Default Notification Collection.*

Right click on the *Default Notification Collection* and select *Import Template from file.*

Go to the directory where you unpacked the driver into and select the file

*User Delete Notification.xml*

Click *ok* to start the import process and confirm the successful import with *Ok.*

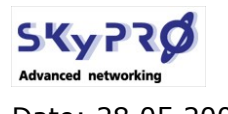

Date: 28.05.2009 **CUCM Driver for Novell IDM** Page 15 von 24

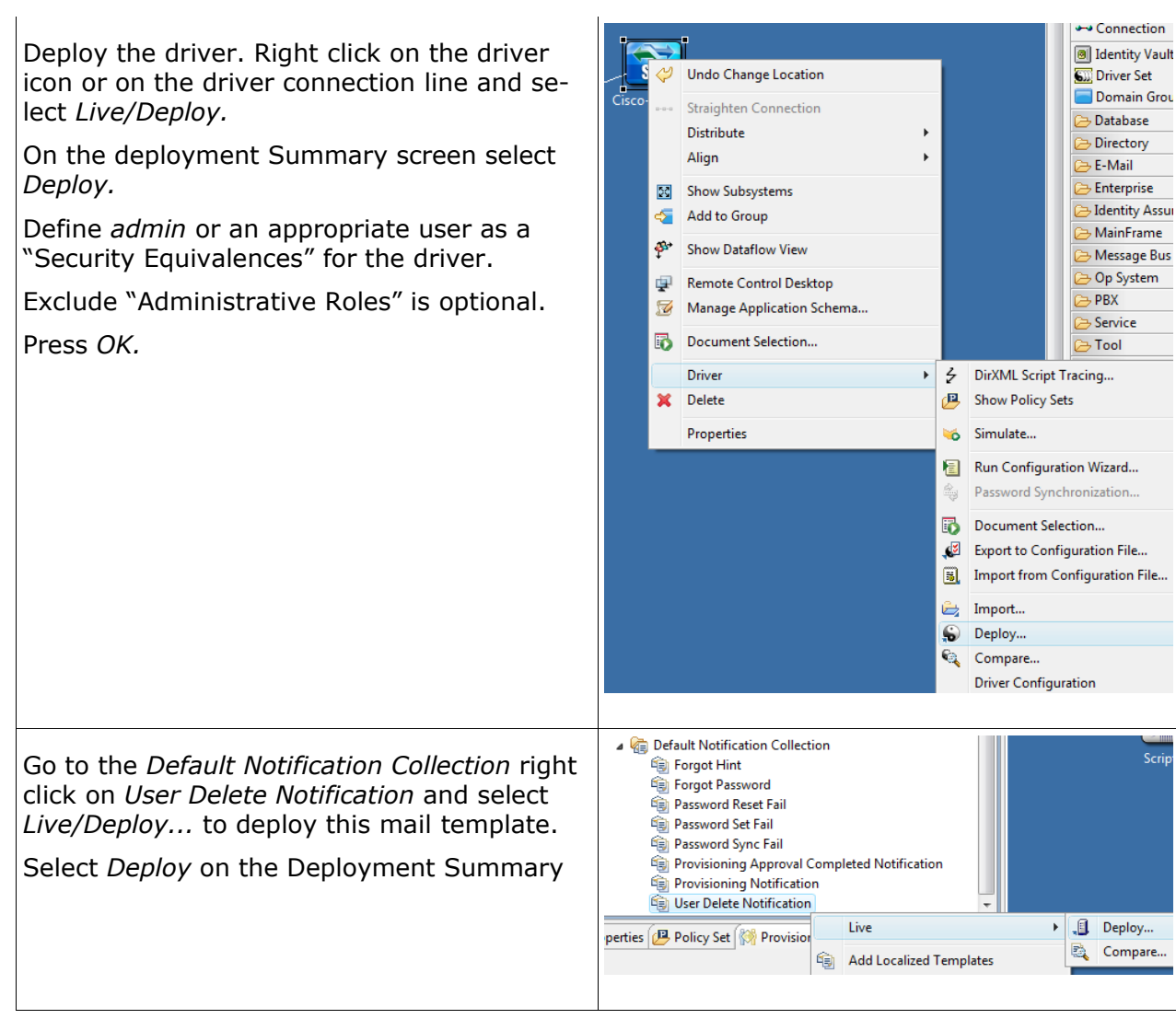

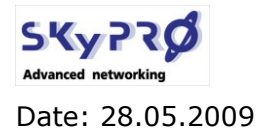

Date: 28.05.2009 **CUCM Driver for Novell IDM** Page 16 von 24

# **4.2.2 installing with iManager**

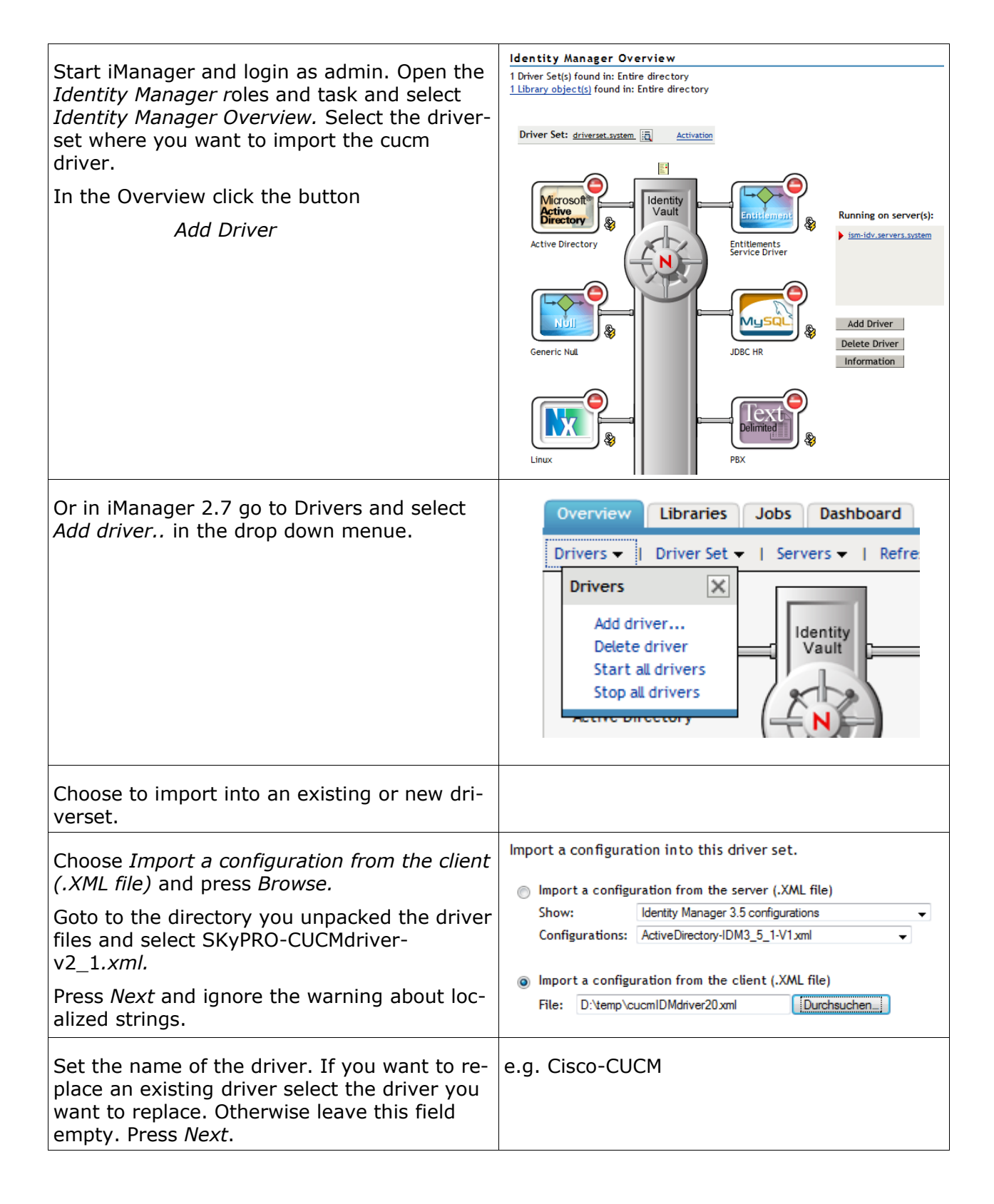

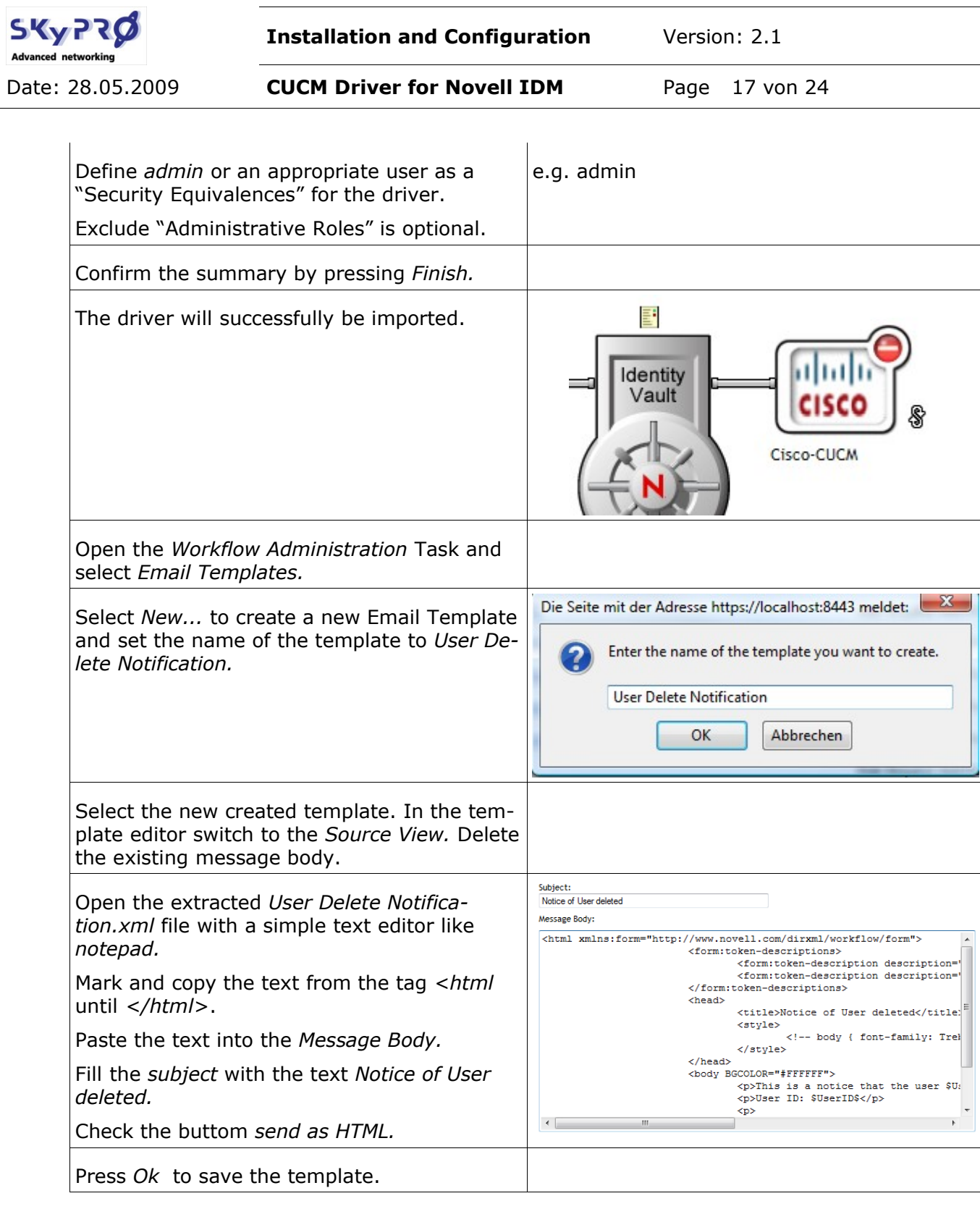

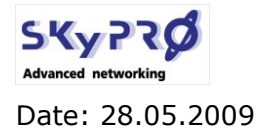

# <span id="page-17-0"></span>**4.3 Configuring the driver**

Before you can deploy the driver you have to make some configuration.

### **4.3.1 configure with designer**

In designer double click the ying yang icon of the cucm driver. This opens the driver properties. Go to the *Driver Configuration* and select *Driver Parameters.* 

### *4.3.1.1 Subscriber Options*

Select the tab *Subscriber Options*. You have to configure these parameters:

### **URL of the remote DSML server**

Enter the URL of the AXL web service. This is the same URL you tested the connection with the AXL web service in chapter [3.2, Activate the AXL web service](#page-8-1) on page [9](#page-8-1) e.g.

<https://ccm-sdk.cisco.com:8443/axl>

This is also the URL of the server you exported the certificate for the SSL encryption.

### **Authentication ID / Authentication Password**

Enter the userid and password of the user with sufficient rights to create, modify and delete end users in CUCM.

### **Truststore file**

Enter path and filename of the java keystore file you created in chapter [3.3, Create the Java](#page-9-0) [keystore file](#page-9-0) on page [10.](#page-9-0) e.g.

> C:\certs\cucm.keystore (on Windows) or /certs/cucm.keystore (in Linux)

This path shows to a local directory on your filserver where the cucm driver is installed.

### *4.3.1.2 Publisher Options*

Select tab *Publisher Options.* There is only one parameter to configure

### **Heartbeat interval in minutes**

Enter the interval in minutes for the publisher to poll the CUCM database for changes.

On every poll interval all data will be polled from CUCM. So depending on the amount of users increase the parameter to a higher value.

Press *Ok* to confirm your settings.

Date: 28.05.2009 **CUCM Driver for Novell IDM** Page 19 von 24

### *4.3.1.3 Global Configuration Values*

Still in the *Driver Properties* select the *GCVs.* 

### **Root Container for synchronisation – Users**

Please enter the path to the container holding the users to synchronize with CUCM. e.g. utopia\users

### **Cisco CUCM/CCM Version**

Select the version of your CUCM system. (for future use)

### **Delete User in eDirectory to**

How will the delete event in eDirectroy handled by the driver:

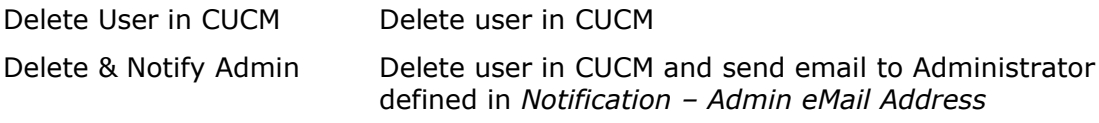

### **Delete User in CUCM to**

How will the delete event in CUCM handled by the driver:

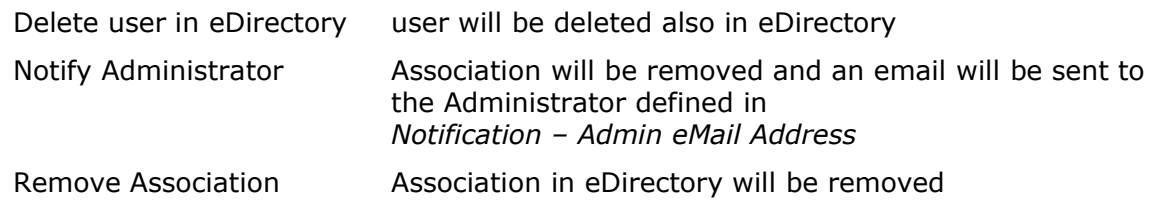

If you only remove the association in eDirectory the user will be recreated in CUCM as soon as an attribute, that is in the drivers filter, has changed!

### **Notification – Admin eMail Address**

Enter the eMail address of the CUCM or eDirectory administrator receiving email from the driver.

### **Notify the admin of password synchronization failure via e-mail**

Select *Yes* or *No* to notifiy the administrator of any password failure.

### *4.3.1.4 Deploy the driver*

In designer right click the ying yang icon of the cucm driver. Choose *Live/Deploy* to deploy the driver.

### **4.3.1.5 Start the driver**

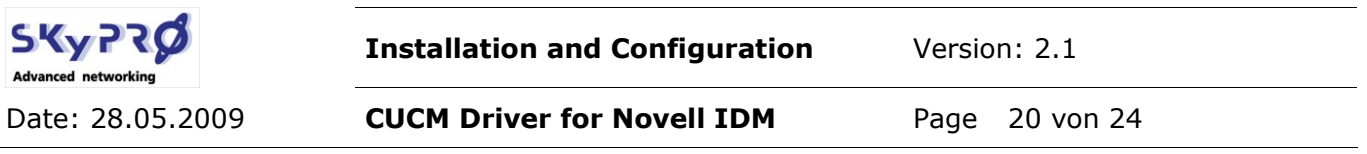

In designer right click the ying yang icon of the cucm driver. Choose *Live/Start Driver.*

# **4.3.2 configure with iManager**

In iManager open the *Identity Manager* role and task and select *Identity Manager Overview.* Select the driverset where you have installed the cucm driver into.

Locate the cucm driver, click the status icon of the driver and select *properties.*

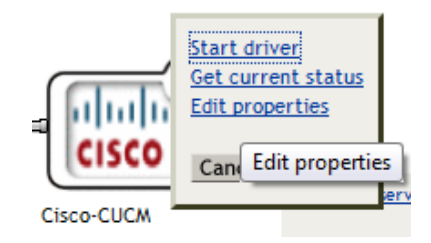

### *4.3.2.1 Subscriber Options*

In the D*river Configuration* scroll down to the *Driver Parameters* and *Subscriber Settings*. You have to configure these parameters:

### **URL of the remote DSML server**

Enter the URL of the AXL web service. This is the same URL you tested the connection with the AXL web service in chapter [3.2, Activate the AXL web service](#page-8-1) on page [9](#page-8-1) e.g.

```
https://ccm-sdk.cisco.com:8443/axl
```
This is also the URL of the server you exported the certificate for the SSL encryption.

### **Authentication ID / Authentication Password**

Enter the userid and password of the user with sufficient rights to create, modify and delete end users in CUCM.

### **Truststore file**

Enter path and filename of the java keystore file you created in chapter [3.3, Create the Java](#page-9-0) [keystore file](#page-9-0) on page [10.](#page-9-0) e.g.

C:\certs\cucm.keystore

This path shows to a local directory on your filserver where the cucm driver is installed.

### *4.3.2.2 Publisher Options*

Scroll farther down to the *Publisher Settings.* There is only one parameter to configure

### **Heartbeat interval in minutes**

Enter the interval in minutes for the publisher to poll the CUCM database for changes.

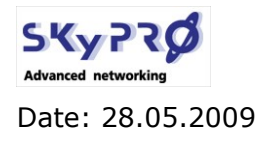

Date: 28.05.2009 **CUCM Driver for Novell IDM** Page 21 von 24

On every poll interval all data will be polled from CUCM. So depending on the amount of users increase the parameter to a higher value.

Press *Apply* to confirm your settings.

### *4.3.2.3 Global Configuration Values*

Still in the *Driver Properties* select the *Global Config Values* Tab*.*

### **Root Container for synchronisation – Users**

Please enter the path to the container holding the users to synchronize with CUCM. e.g. utopia\users

### **Cisco CUCM/CCM Version**

Select the version of your CUCM system. (for future use)

### **Delete User in eDirectory to**

How will the delete event in eDirectroy handled by the driver:

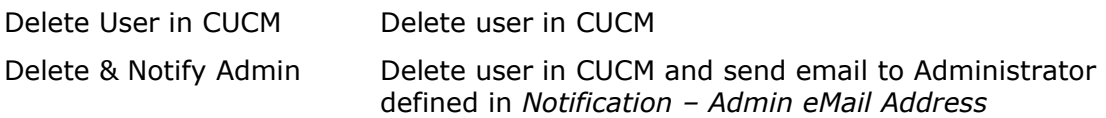

### **Delete User in CUCM to**

How will the delete event in CUCM handled by the driver:

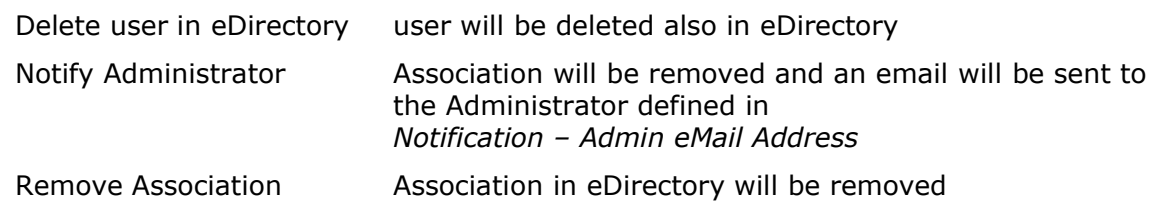

If you only remove the association in eDirectory the user will be recreated in CUCM as soon as an attribute, that is in the drivers filter, has changed!

### **Notification – Admin eMail Address**

Enter the eMail address of the CUCM or eDirectory administrator receiving email from the driver.

### **Notify the admin of password synchronization failure via e-mail**

Select *Yes* or *No* to notifiy the administrator of any password failure.

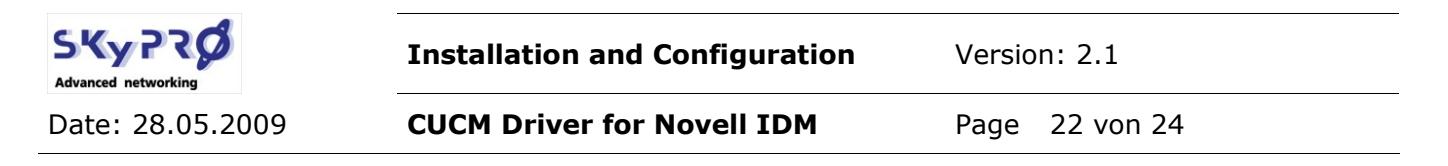

Press *Ok* to save your configuration.

### *4.3.2.4 Start the driver*

In iManager you do not have to deploy the driver. Click the status icon of the cucm driver and select *Start driver.*

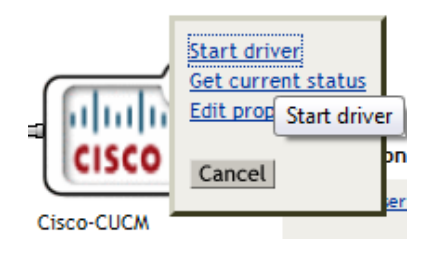

# **4.4 Testing the driver**

After you have successfully installed, deployed and started the driver we test the basic functionality of the driver. Go to iManager and create a user in the container you configured to synchronize.

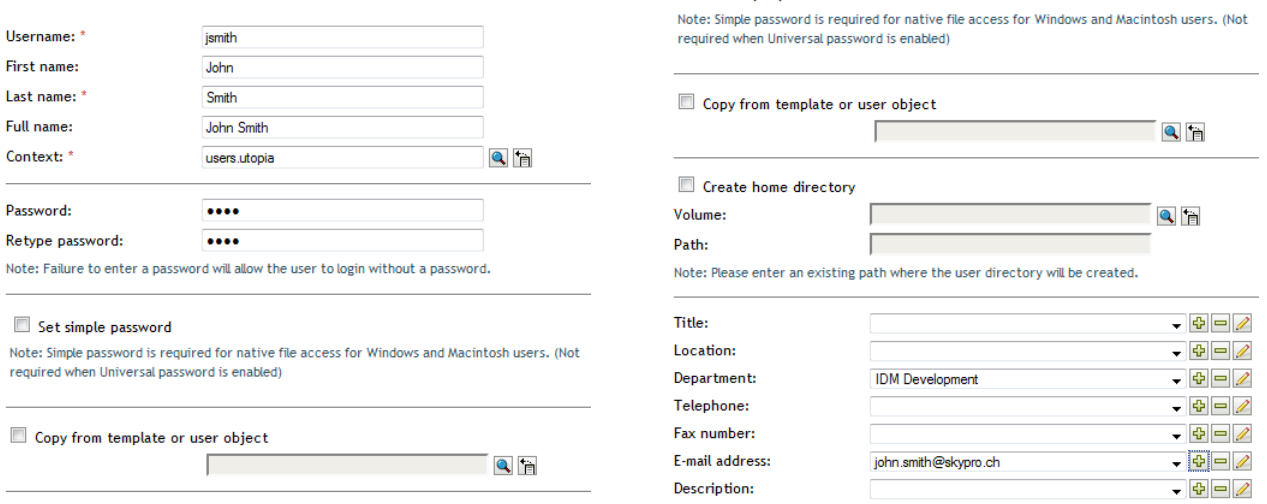

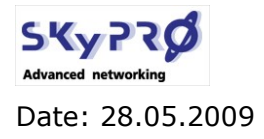

Date: 28.05.2009 **CUCM Driver for Novell IDM** Page 23 von 24

Click *Ok* to create the user.

Start your web browser and go to the CUCM administration site e.g.

<https://ccm-sdk.cisco.com:8443/ccmadmin>

Login as Administrator and go the *User Management/End User*. Search for a user *First Name* starting with *John.*

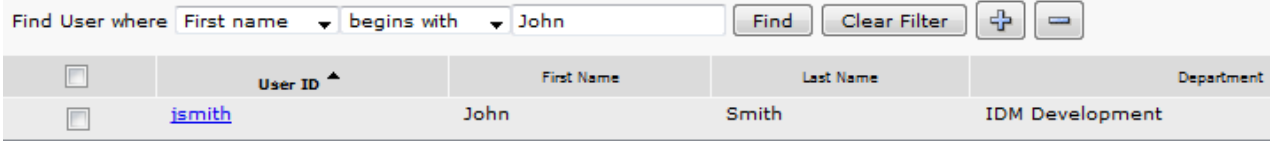

Select user *jsmith* and display his details. You'll see, that John has been successfully provisioned to the CUCM.

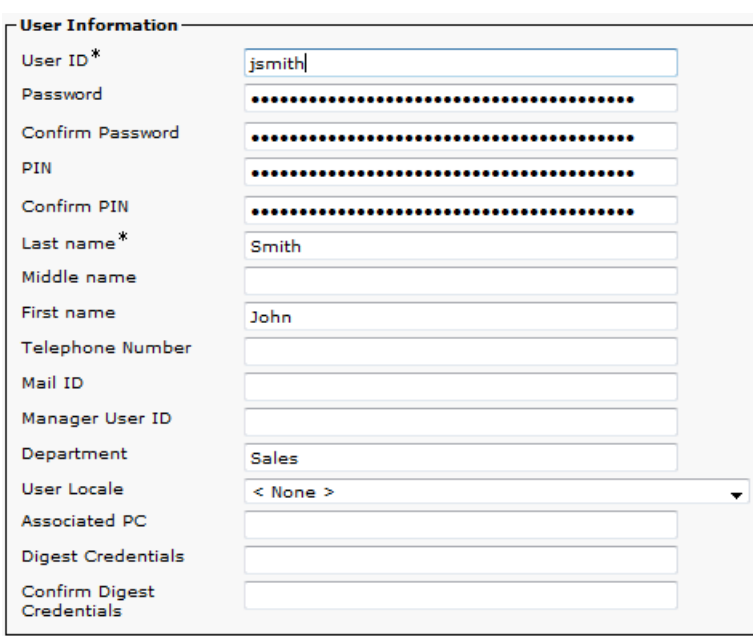

Now we have to assign a device to John's account. Make sure that you already have assigned a valid line to the device. According to the lines that are assigned to the phones we are assigning to John, all numbers of these devices are synchronized to eDirectory.

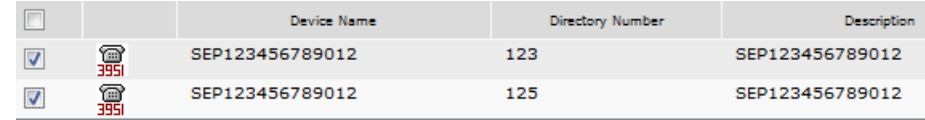

In our example we assign one device to John. This device has to lines (123 and 125) assigned. So the phone numbers 123 and 125 are synchronized to the eDirectory attribute "Telephone Number".

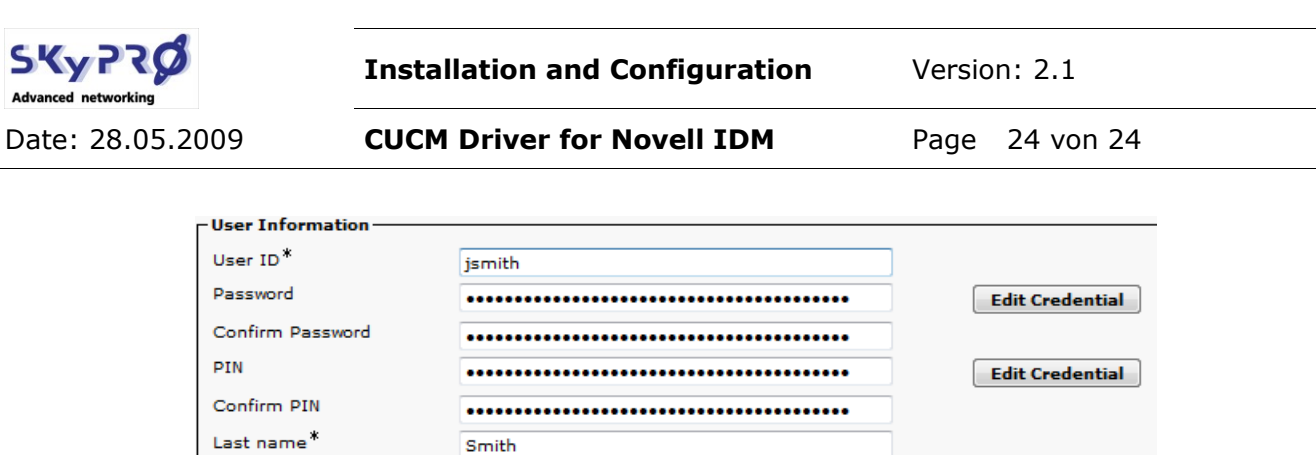

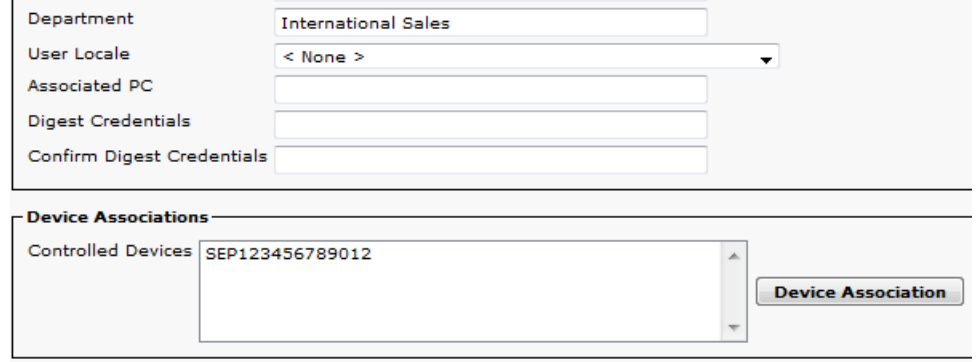

Go back to eDirectory an have a look at Johns phone number. The phone numbers have both been synchronized to eDirectory.

### Modify Object: @jsmith.users.utopia

John

john.smith@skypro.ch

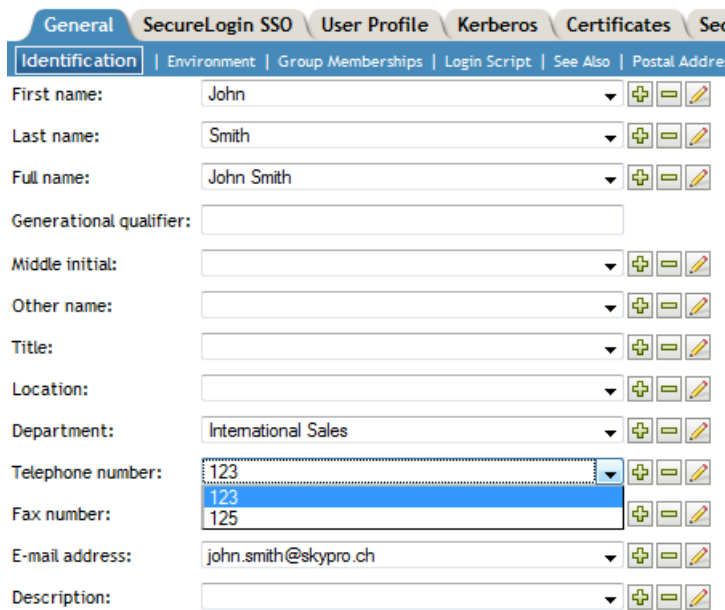

Congratulation! Your driver is working.

Middle name First name

Mail ID

Telephone Number

Manager User ID